Informatika 7. osztály

**A feladat: 1. Olvasd el a tananyagot 2. Írd le a vázlatot a füzetbe!**

#### **Keresés a WEB-en**

**Vázlat:**

- **A tematikus keresők:** Témakörökből választhatunk. A témaköröket egyre jobban szűkíthetjük.
- **Kulcsszavas keresők** A kulcsszavas keresők segítségével adott szavak vagy kifejezések előfordulására kereshetünk.
- **Kulcsszavas keresés lépései**
- **Képek keresése**

Képet, szöveget, zenét, stb. sokféle módon kereshetünk az Interneten. A legcélszerűbb, ha a keresésre kialakított webhelyek (Keresők) segítségével keresünk. A keresők alapvetően kétféle módon működnek:

vannak tematikus keresők és kulcsszavas keresők.

### **A tematikus keresők:**

Témakörökből választhatunk. A témaköröket egyre jobban szűkíthetjük. A kiinduló oldalanként szolgáló [….lap.hu](https://lap.hu/) oldalak szintén témák szerint csoportosítják a [weboldalakat.](https://informatika.gtportal.eu/?f0=szotar)

#### **Kulcsszavas keresők**

A kulcsszavas keresők segítségével adott szavak vagy kifejezések előfordulására kereshetünk. **Ilyen kereső például a Google (www.google.com/hu).**

Magyarországon automatikusan a magyar nyelvű változat indul el és a cím www.google.hu címre módosul.

A [világháló](https://informatika.gtportal.eu/?f0=szotar) méretei miatt egy-egy kifejezésre igen nagyszámú találat várható. (érdemes bekapcsolni, hogy csak a magyar nyelvű oldalak között keressünk.)

A találatokra kattintva juthatunk el arra az oldalra, amely az általunk keresett témával foglalkozik.

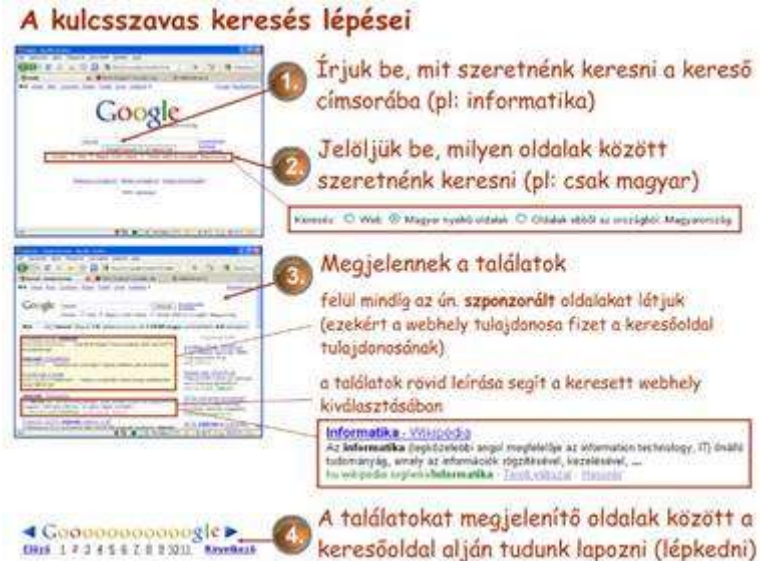

## **Képek keresése**

A Google segítségével könnyen kereshetünk képeket is az Interneten.

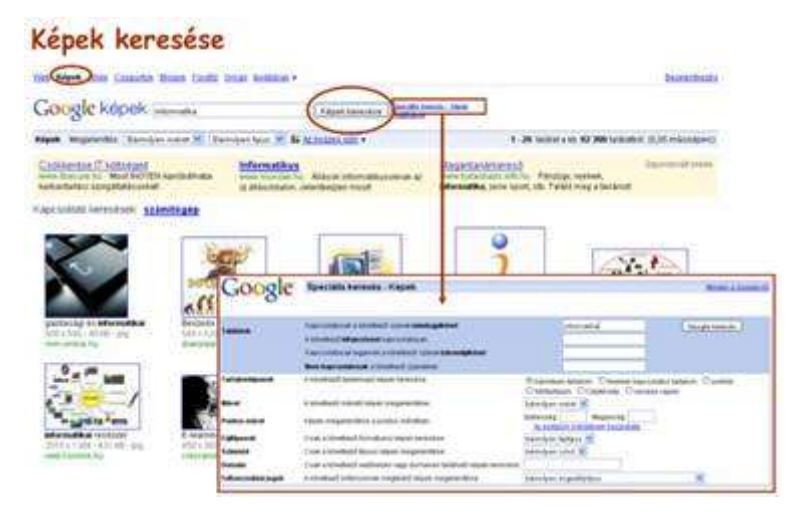

A keresési feltételek helyes beállításánál azok az oldalak, szerepelnek a találati listán, amelyek az általunk keresett témával foglalkoznak.

# **Az interneten talált információ mentése állományokba**

A weboldalak tartalmát különböző formátumokban lementhetjük a saját számítógépünkre. Az internetről történő mentést **letöltésnek** is nevezhetjük.

Ha meg van nyitva a weblap, amit le akarunk tölteni, akkor a Fájl menü Mentés másként pontjára kell kattintanunk. A weblap mentése ablakban meghatározzuk a mentés helyét, vagyis kiválasztjuk a háttértárat, például a merevlemezt, azon belül mappát amibe tárolni akarjuk az adatot. A fájl neve automatikusan beíródik a megjelenített weblap alapján, de más nevet is adhatunk neki.

Egy weboldalon található kép letöltéséhez vigyük az egér mutatóját az adott kép fölé, és kattintsunk egyszer az egér jobb gombjával. A megjelenő helyi menüből válasszuk a Kép mentése más néven menüpontot. A megjelenő kép mentése ablakban adjuk meg a mentés

helyét, gépeljük be a fájl nevét, majd, ha szükséges, akkor válasszuk ki a legördülő menü segítségével a fájl típusát. A művelet végén kattintsunk a Mentés gombra. (Először érdemes a képre bal gombbal kattintva meggyőződni arról, hogy nagyobb, jobb minőségű változatához juthatunk-e a képnek. Ha igen, akkor azt kell elmentenünk.)